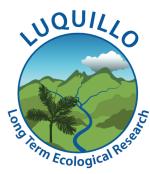

### **Avenza Maps How To Guide** El Verde Field Station Visitor Map

Thank you for visiting El Verde Field Station and being part of our research community! We've developed an interactive map for mobile devices (iOS and Android supported) to help visitors navigate to points of interest in the Luquillo Experimental Forest (LEF). After opening it with <a href="Avenza Maps">Avenza Maps</a>, an offline mobile mapping application, you will appear in your current location in the forest as a blue dot on the map and will be able to navigate, take tracks, measure distances and features, and more.

This guide provides step-by-step instructions for downloading Avenza Maps and importing our visitor map. We have provided two files: 1) the map file that displays the main research areas visited in LEF and 2) an optional points layer that can be added with additional information about trails and plots.

#### **Step 1: Download Avenza Maps**

- 1. Open Google Play (Android) or the App Store (iOS), or click <a href="here (Android">here (iOS)</a>.
- 2. Search for "Avenza Maps".
- 3. Tap "Install" or "Get" to download the app.
- 4. Follow any remaining prompts to download the app.

#### Step 2: Open Avenza Maps

- 1. Find the Avenza Maps app on your device and open it.
- 2. The app will present series of welcome screens that outline the main features of Avenza Maps, and will prompt you to sign in to an existing account or create a new account.
- 3. *An account is NOT required to use our Visitor Map!* You may exit the prompt without creating an account.
- 4. After closing the introductory prompts, you will see the default screen of the app, known as "My Maps".

## Step 3: Download the Visitor Map and Points files to your device or another storage location

This process may differ for different devices and operating systems, but the process will be similar for most devices.

- 1. Download the "<u>VisitorMap.tiff</u>" map file and the "<u>VisitorMap Points.kml</u>" points file.
- 2. Follow prompts on your device to save the files to a storage location available on your device:

- a. For Android users, use the "File Manager" or "My Files" app on your device additional information about access the Files app can be found here.
- b. For iOS users, use the "Files" app on your device, accessed by searching for "Files" additional information about accessing the Files app can be found <a href="https://example.com/here">here</a>.
- 3. Alternatively, you may save the files to a cloud storage location on your device, including Google Drive, Dropbox, or OneDrive.

#### **Step 4: Load the Visitor Map into Avenza Maps**

- 1. Return to the Avenza Maps app, and select the "My Maps" tab at the bottom of the screen.
- 2. Select the button at the top of the screen on your device to open the "Import Map" screen.
- 3. Select the "From Storage Location" option.
- 4. Navigate to the location on your device where you stored the downloaded files, and select the "VisitorMap.tiff" file.
- 5. The map will open in Avenza Maps. It may take a moment to fully load.

#### Step 5: Load the Points layer into Avenza Maps (optional)

An additional points layer with points of interests (trail intersections, landmarks, written directions to difficult to find plots) within the LEF is provided, but is not required for the visitor map to function.

- 1. Open the Visitor Map by selecting it from the My Maps tab of Avenza Maps.
- 2. The map displays at its full extent.
- 3. Click the layers <sup>₹</sup> button in the bottom right corner.
- 4. Select the + button at the top right of the screen, and then select "Import Layers".
- 5. Select the "From Storage Location" option.
- 6. Navigate to the location on your device where you stored the downloaded files, and select the "VisitorMap\_Points.kml" file.
- 7. The layer will open in the "Map Layers" screen in Avenza Maps. Use the button to toggle the layer on and off.
- 8. On the map page, tap a point once for more information about the point, and tap the point twice to see notes about the trails in the "Description" section.

# Congratulations, the map and points layers are now available to you in your Avenza Maps app!

#### **Troubleshooting and Helpful Links**

- A *Getting Started* guide and additional information about the basic use and function of Avenza Maps can be found here.
- Additional guidance for *adding a map* to Avenza Maps app can be found <u>here</u>.
- Additional guidance for *adding a layer* to your map can be found <u>here</u>.

| • | Additional guidance on the <i>features</i> that Avenza Maps offers can be found <u>here</u> . |
|---|-----------------------------------------------------------------------------------------------|
|   |                                                                                               |
|   |                                                                                               |
|   |                                                                                               |
|   |                                                                                               |
|   |                                                                                               |
|   |                                                                                               |
|   |                                                                                               |
|   |                                                                                               |
|   |                                                                                               |
|   |                                                                                               |